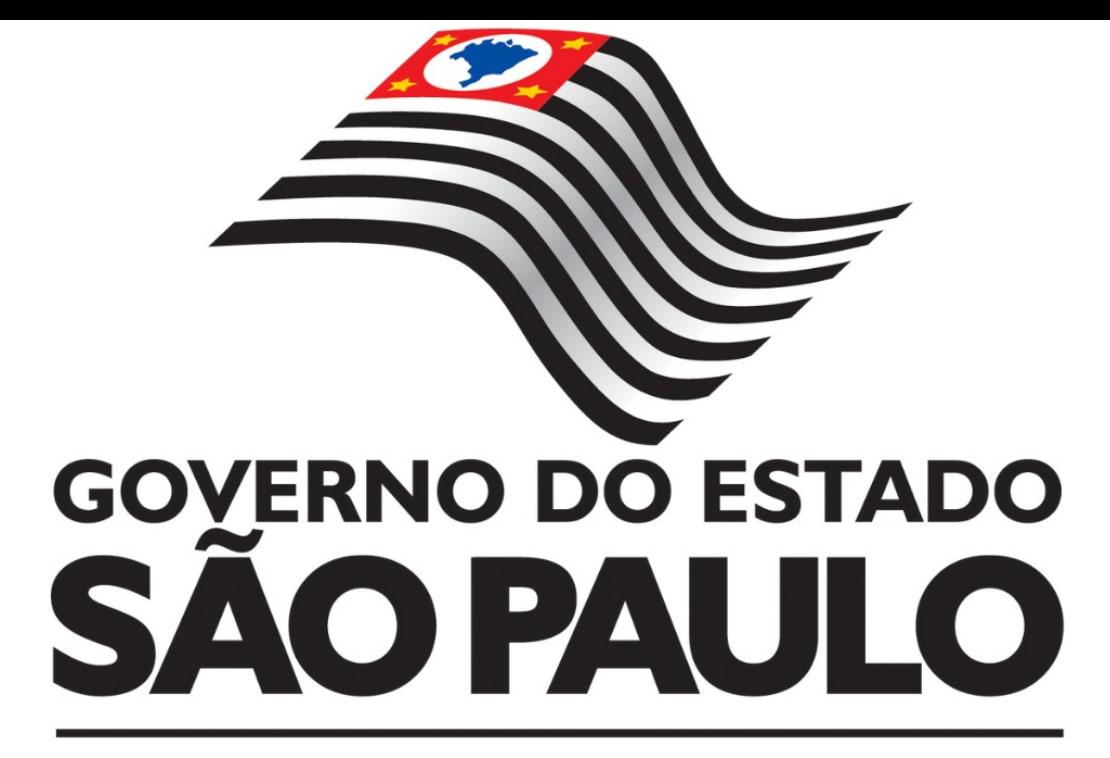

**Manual de Operação do Sistema de Controle Patrimonial - Sistema GEMAT**

**Unidade Guarda**

**Departamento de Administração - Centro de Patrimônio 2022**

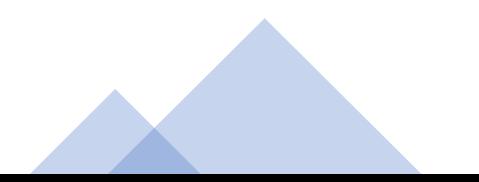

# **Sumário**

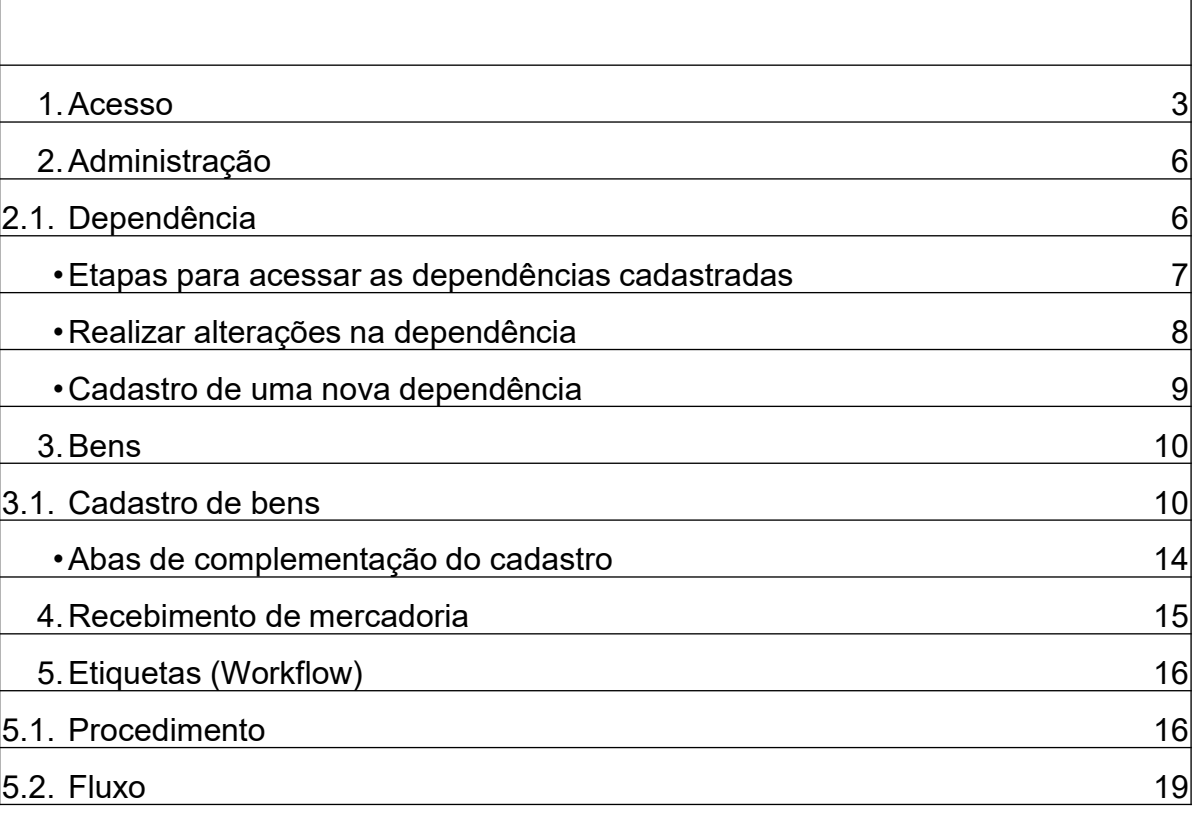

## **1. ACESSO**

O sistema de Controle Patrimonial está disponível no link: http://gemat.educacao.sp.gov.br

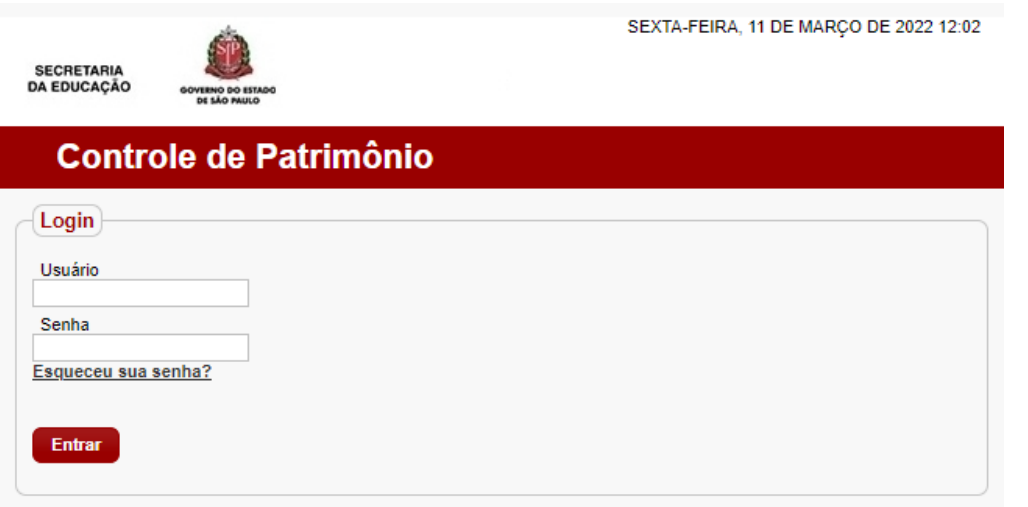

Para obter acesso, solicite a Diretoria de Ensino jurisdicionada. Na solicitação, deverá ser informado o número do Cadastro de Pessoa Física (CPF), endereço eletrônico (e-mail) e código CIE.

Caso já tenha acesso, preencha os campos usuário (CPF) e senha (escolhida pelo usuário). Clique no botão **.** Entrar informação abaixo, entrar em contato com a Diretoria de Ensino para confirmação das informações.

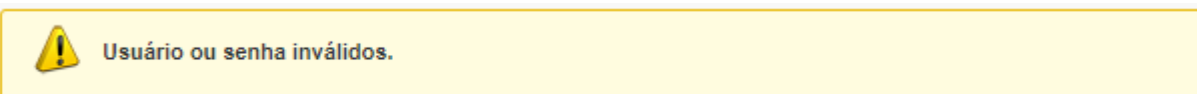

Ao obter acesso, na tela inicial do Sistema de Controle de Patrimônio - GEMAT surgirá a seguinte mensagem:

### **Consulte diariamente seu Quadro de Avisos [ver Mais],** fique atento a este quadro**.**

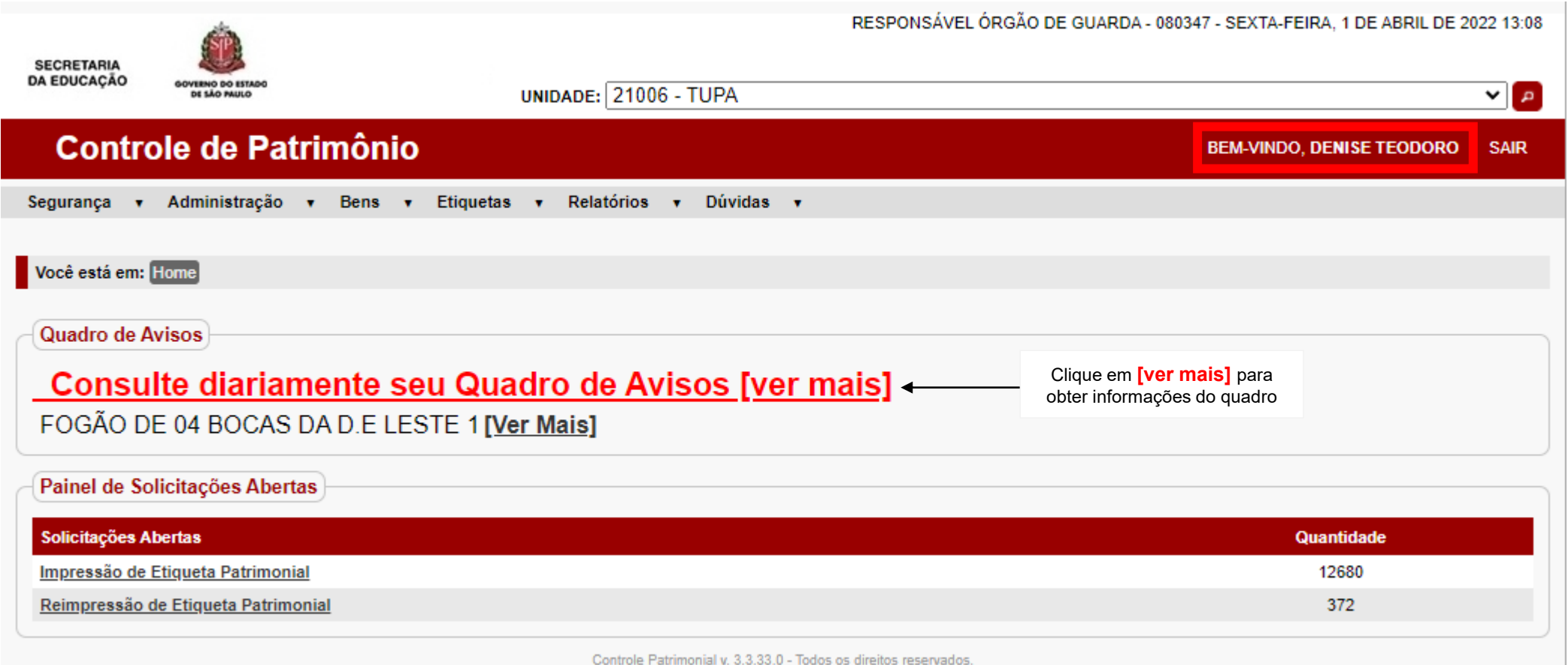

Sistema desenvolvido para ser melhor visualizado em 1024 x 768 px.

Após clicar em [ver Mais], fique atento (a) às informações constantes no **Quadro de Avisos** e ao **Painel de Solicitações Abertas** extremamente importantes nos processos do sistema.

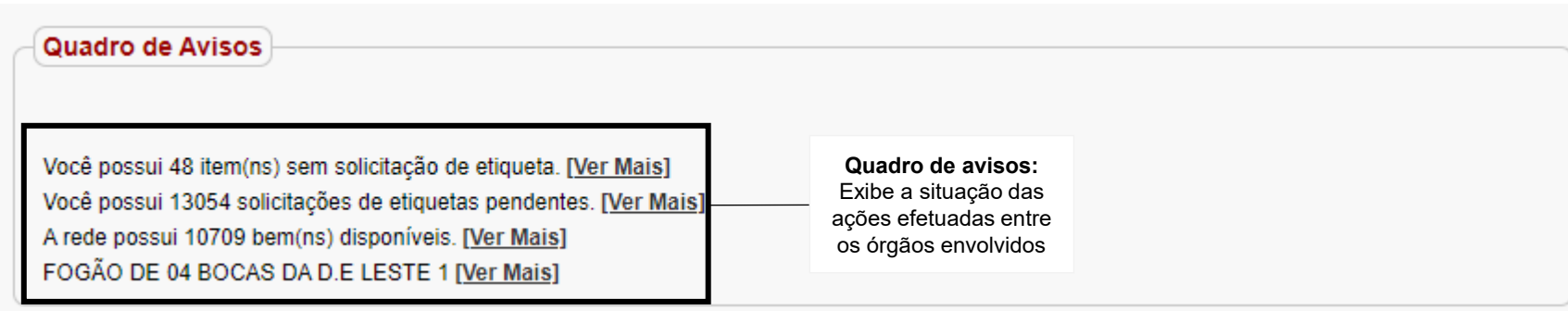

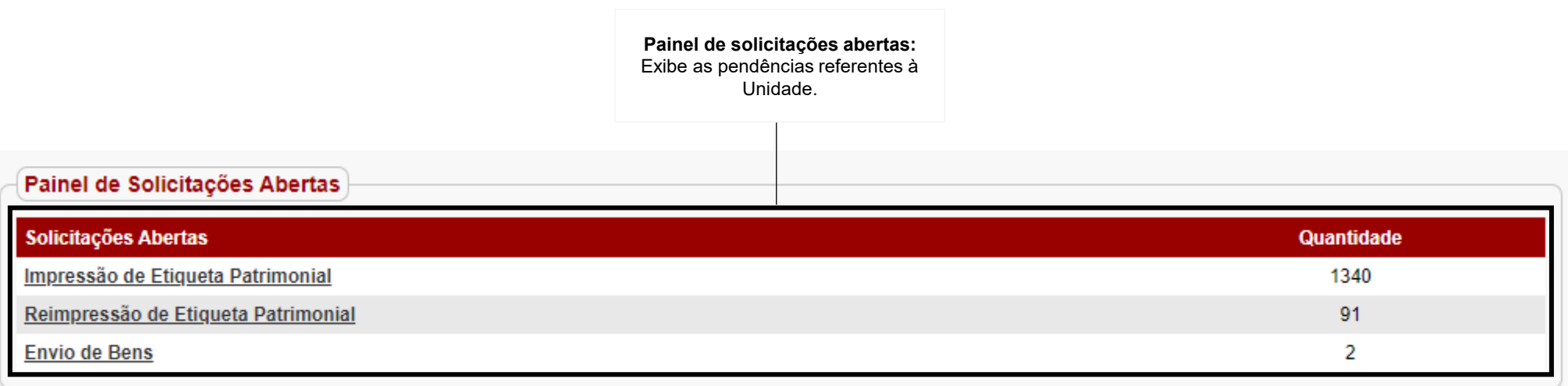

## **2. Administração**

### **2.1. Dependência**

Para obter acesso as dependências, clique em Administração >Estrutura organizacional >Unidade administrativa > em Consulta de Unidades clicar em Pesquisar

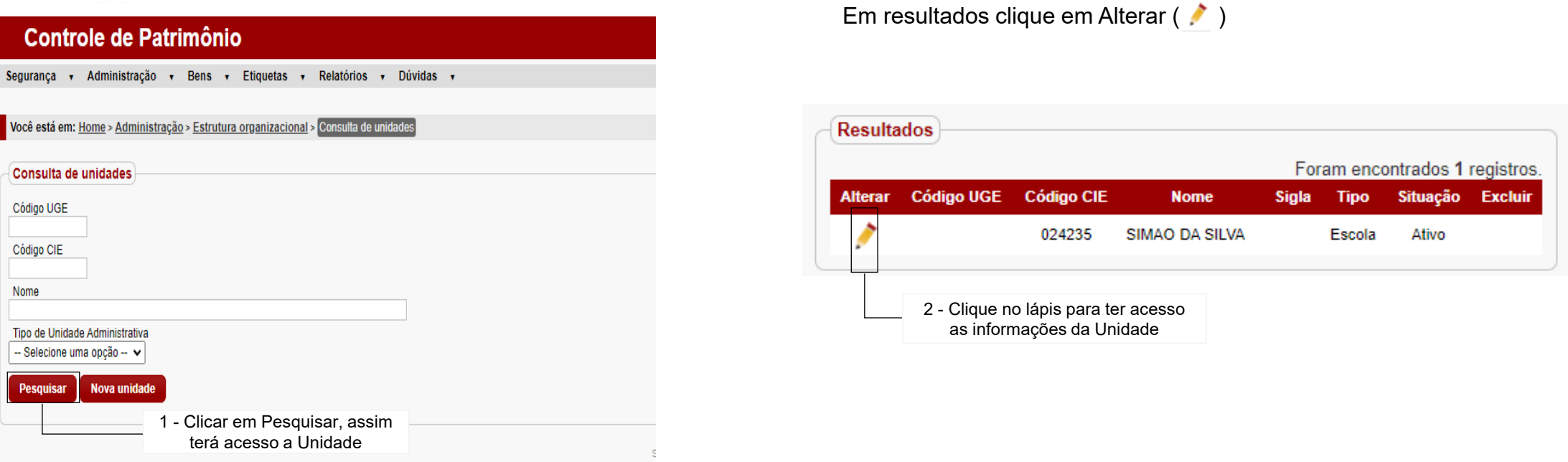

**IMPORTANTE: O cadastramento da unidade escolar e sua localização são realizados exclusivamente pelo Administrador do sistema GEMAT, ou seja, a equipe do Centro de Patrimônio – CEPAT, através do e-mail: da.cepat@educacao.sp.gov.br**

• **Etapas para acessar as dependências cadastradas.**

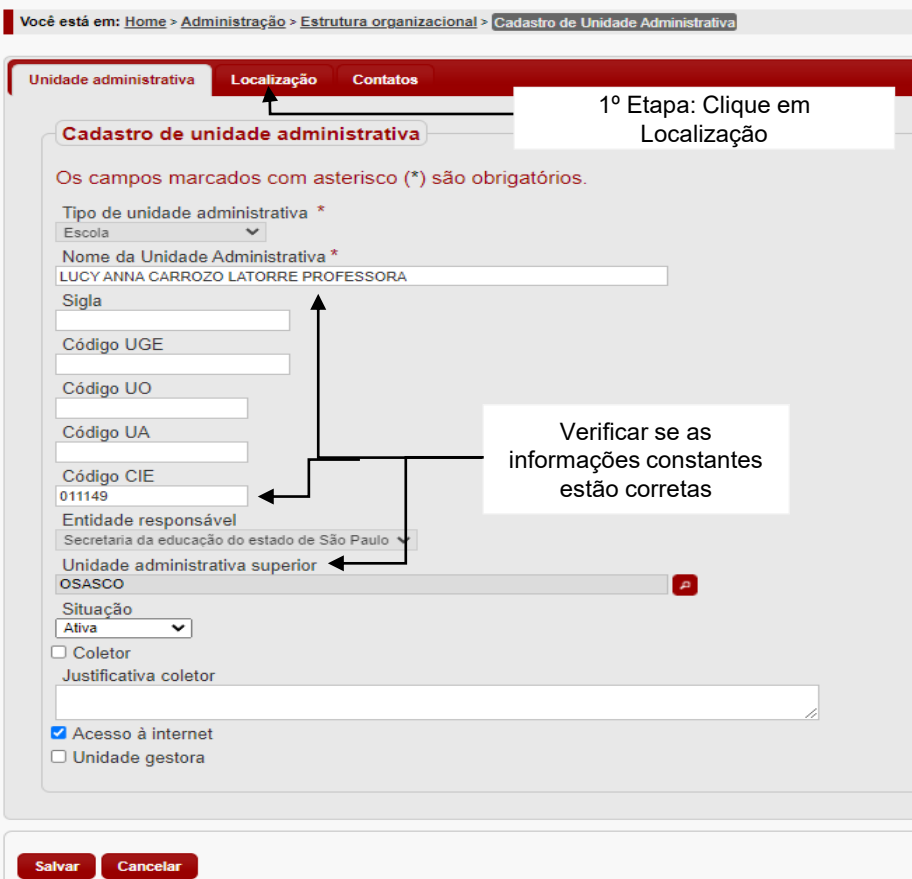

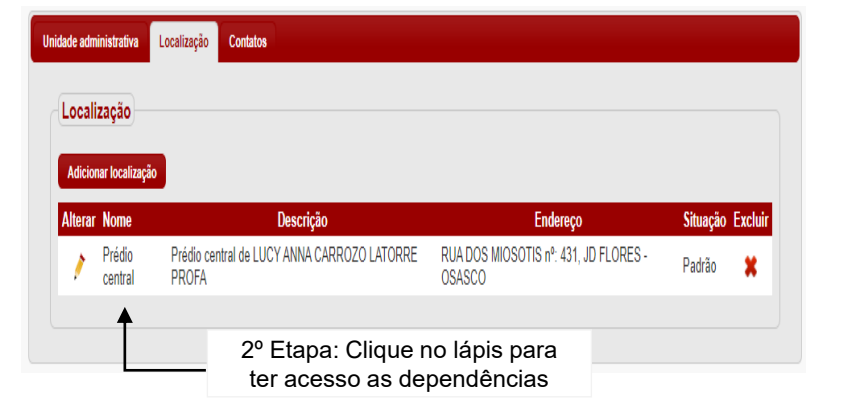

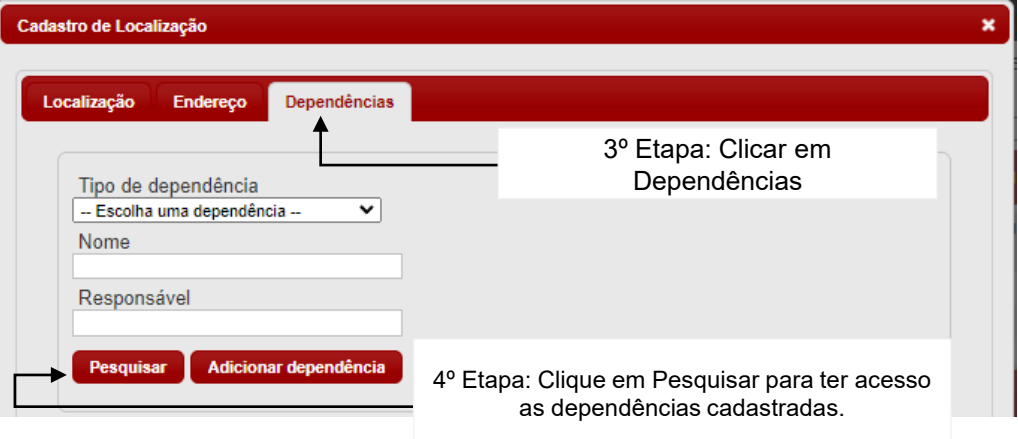

### • **Realizar alterações na dependência**

Seguir etapas informadas anteriormente para acessar as dependências.

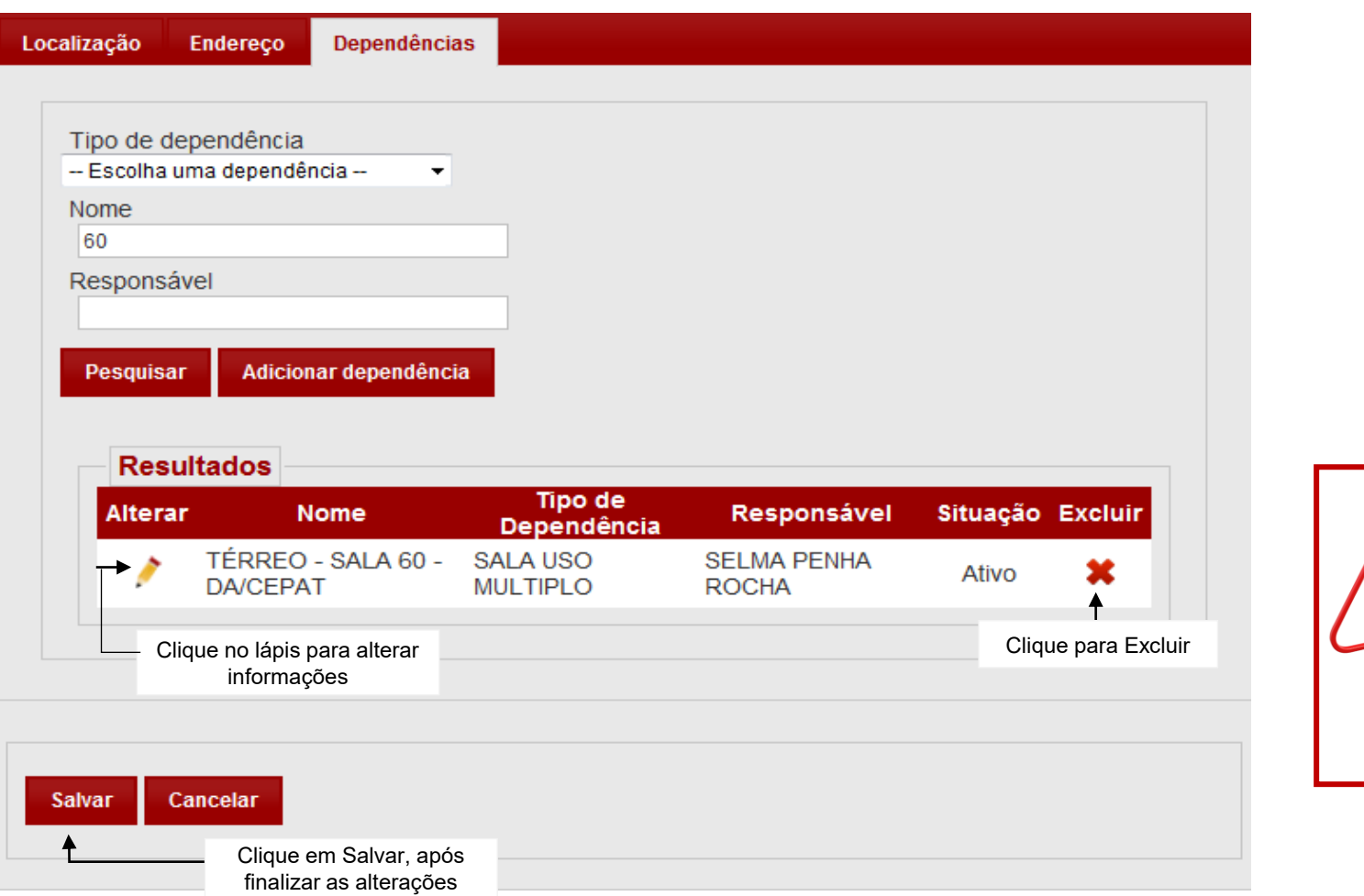

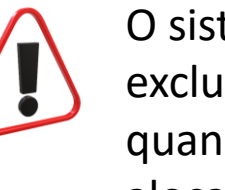

O sistema só permitirá a exclusão da dependência, quando não existir bens alocados.

#### • **Cadastro de uma nova dependência**

Para cadastrar uma nova dependência, deverá seguir o caminho já informado anteriormente em Administração > Estrutura Organizacional > Unidade Administrativa. Seguindo as etapas para acessar as dependências.

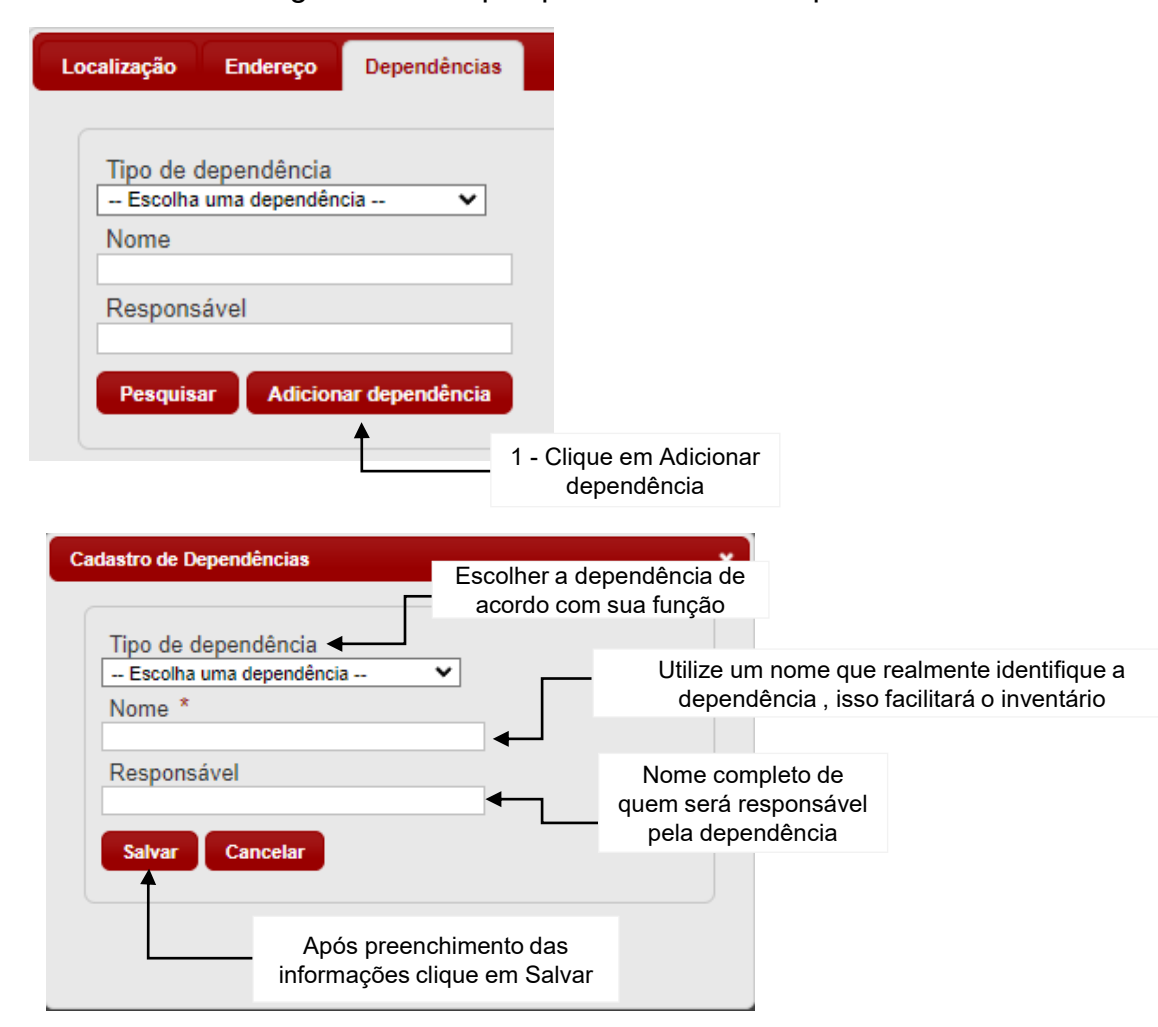

### **3. Bens**

### **3.1. Cadastro de bens**

O Cadastro de bens é a tela onde o usuário irá arquivar todas as informações necessárias para o patrimônio, foto e documentos digitalizados.

No menu inicial, clique em Bens e em Cadastro de bens.

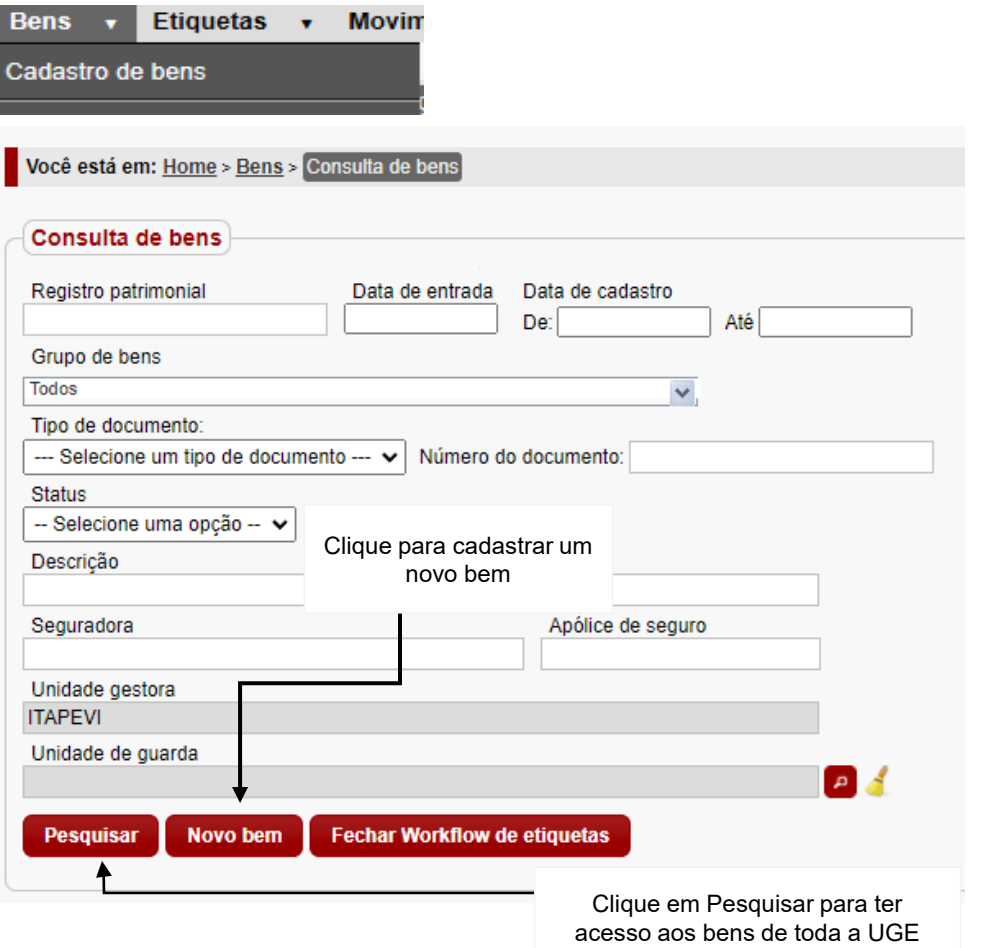

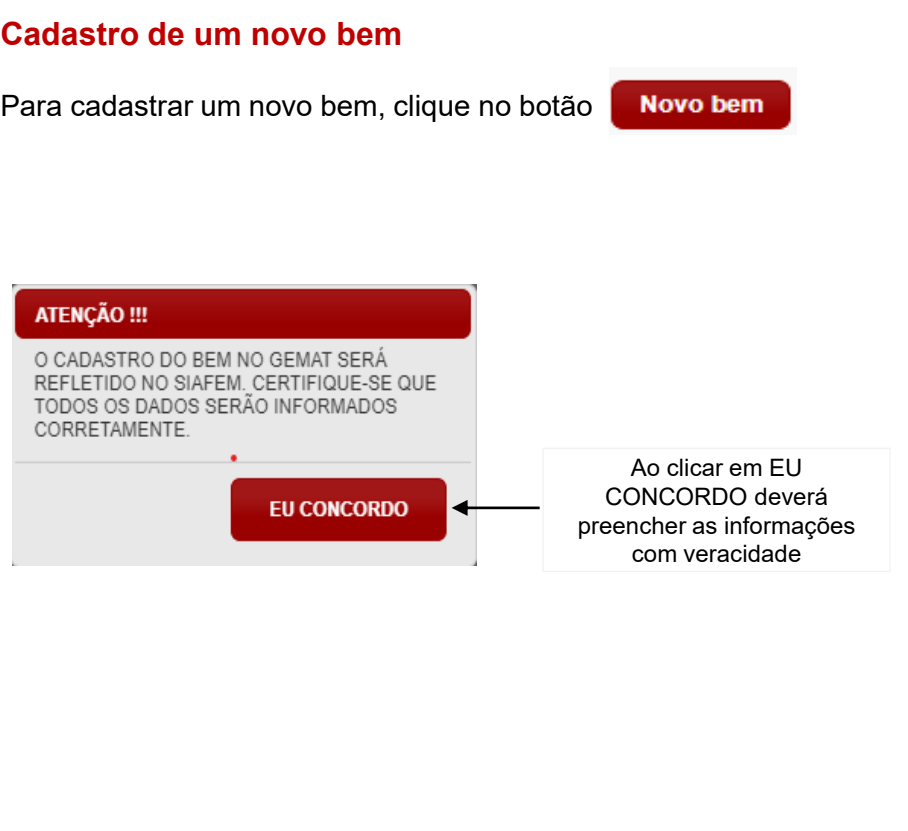

O sistema irá exibir duas formas de cadastro:

Para bens individuais e lote de bens com mais de um item com a mesma descrição e nota fiscal.

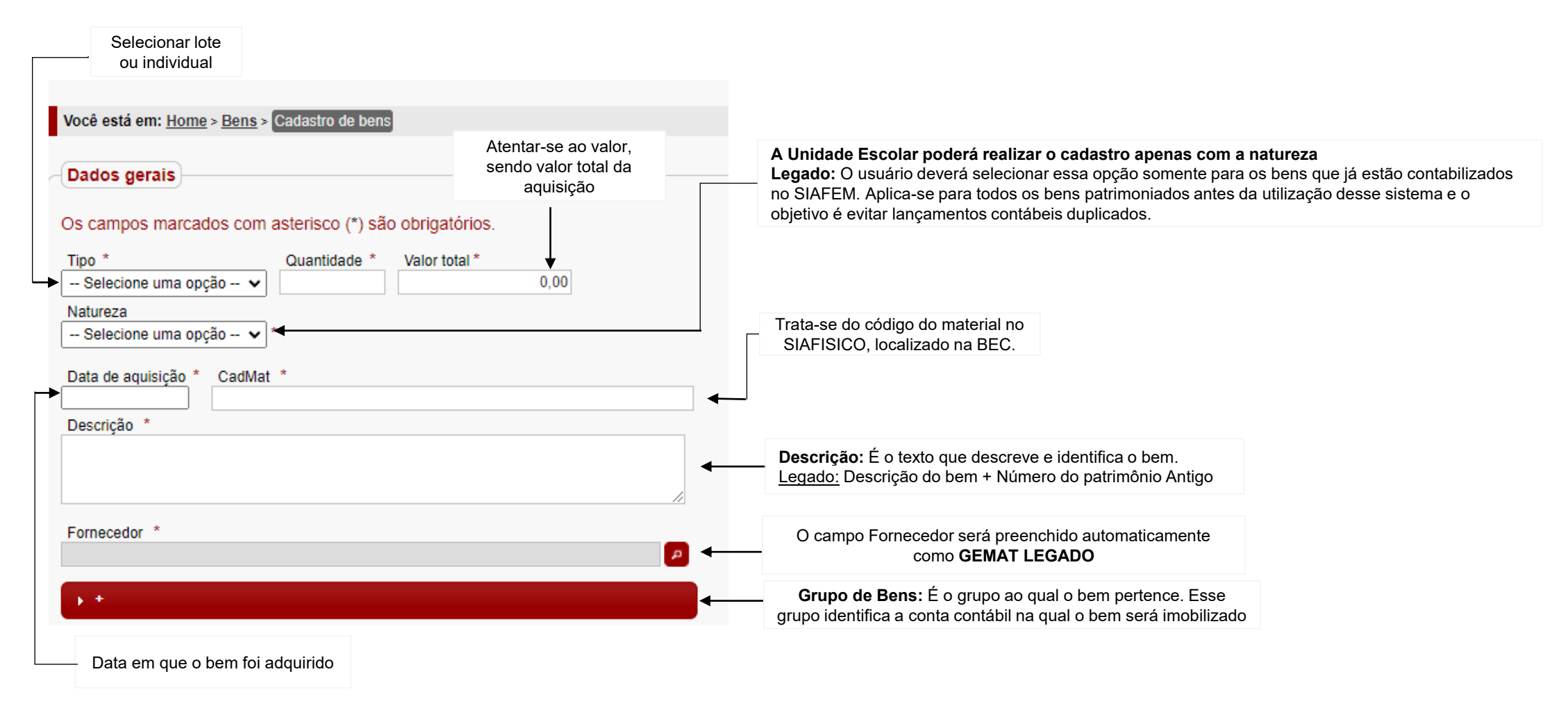

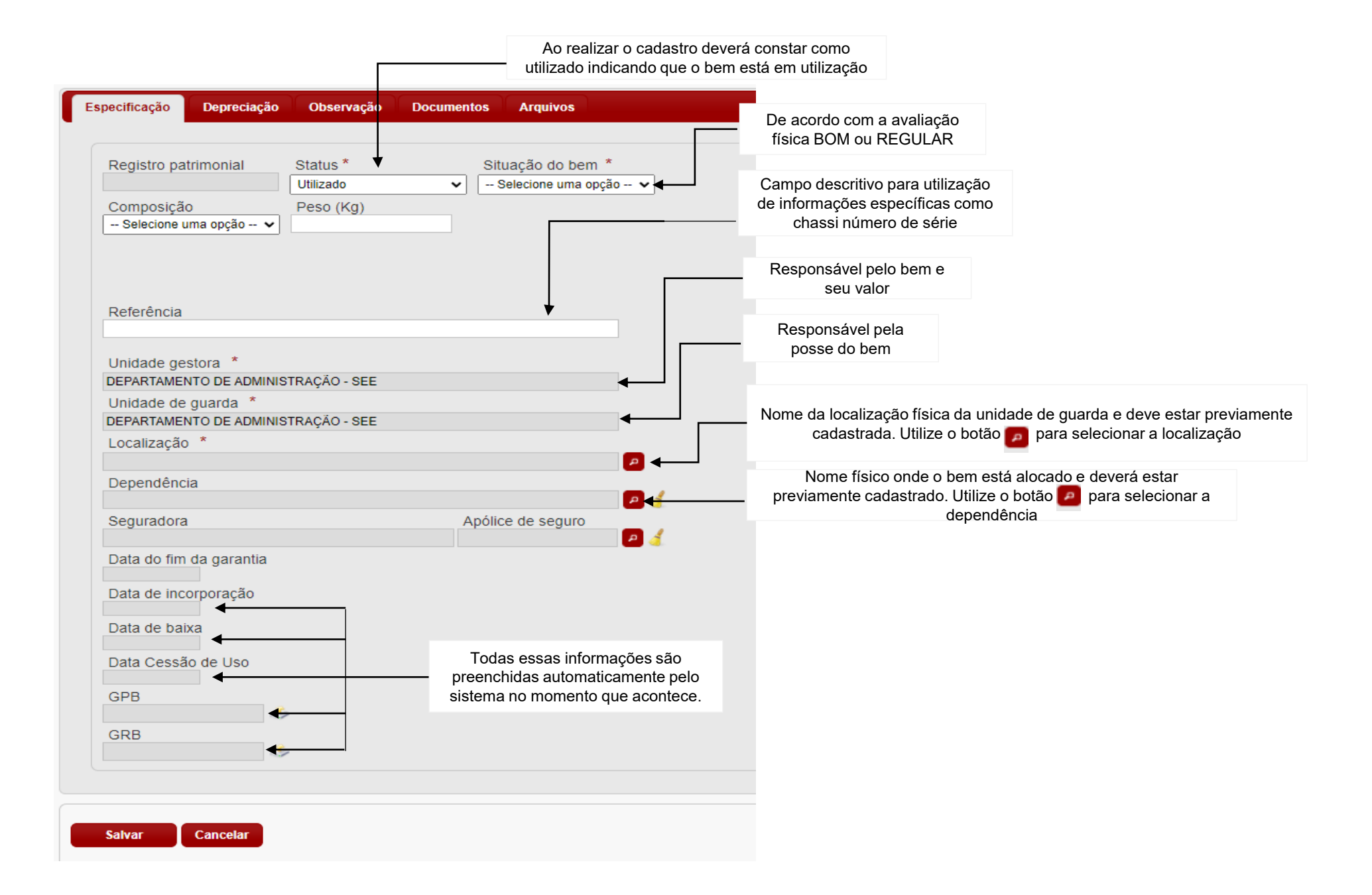

Importante: Para localizar o CadMat (catálogo de materiais), deverá acessar o site https://www.bec.sp.gov.br, conforme os passos:

1º Passo: Clique na figura abaixo

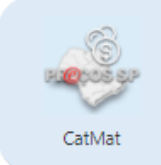

#### 2º Passo: Descreva o item no campo descrição do item

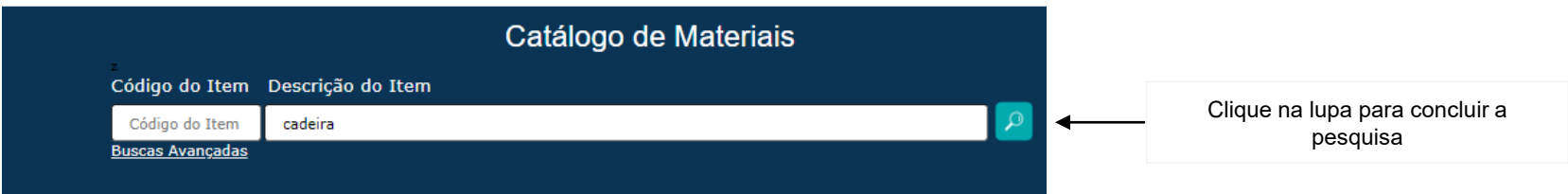

3º Passo: O sistema irá listar os itens de acordo com a palavra descrita. Após localizado o item conforme especificação técnica, clicar na descrição Item

#### 6033350 - Cadeira Giratoria Tecido Preta NEC Grupo: 71 >> Classe: 7105 >> Material: 281280

Especificação Técnica: Cadeira Giratoria; Concha Dupla; Com Encosto e Assento Confeccionados Em Madeira Compensada: Espessura Minima de 50mm; Revestidos Em Revestida Em Tecido j Serrano Ou Similar; Na Cor Preta; Com Bordas Arredondadas; Estofamento Em Espuma Injetada de Poliuretano de Alta Densidade; Apresentando Densidade de 55kg/m3;

4º Passo: O número do CadMat está à frente da descrição do material e nesta página terá informação da natureza de despesa 4490 (material permanente)

#### **Cadeira Giratoria Tecido Preta BEO** 60333501

#### Informações Gerais Sobre o Item

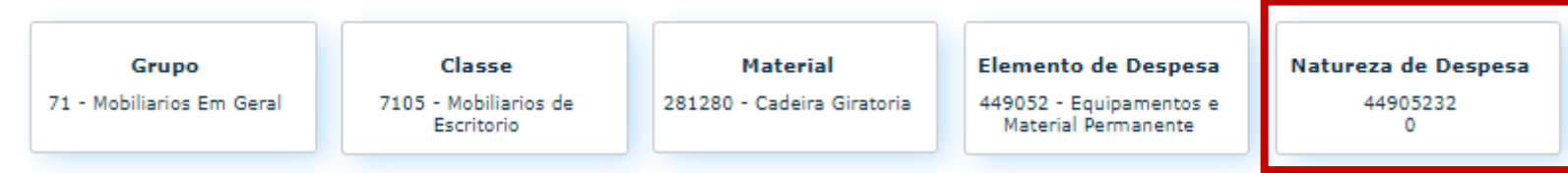

#### • **Abas de complementação do cadastro**

Além da aba especificação orientada em slides anteriores, apresento as demais abas e suas funções:

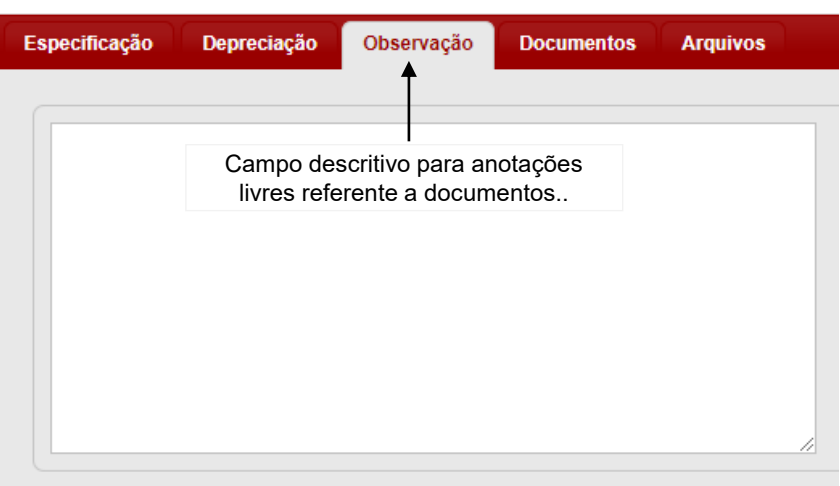

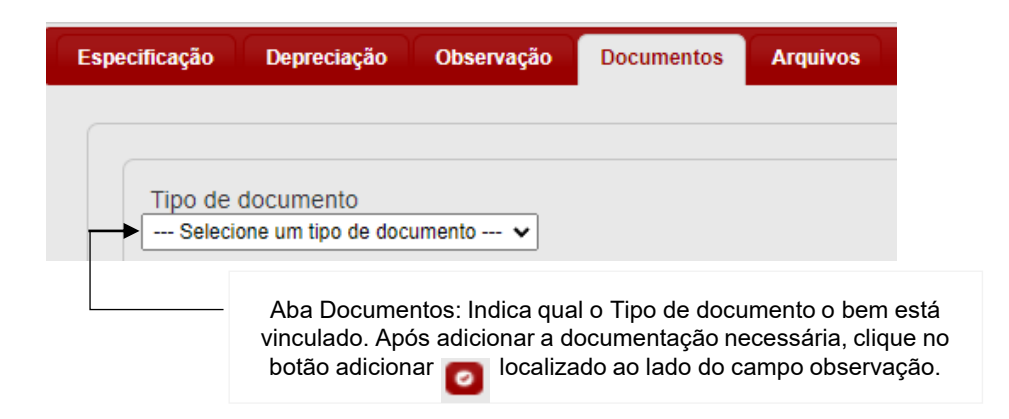

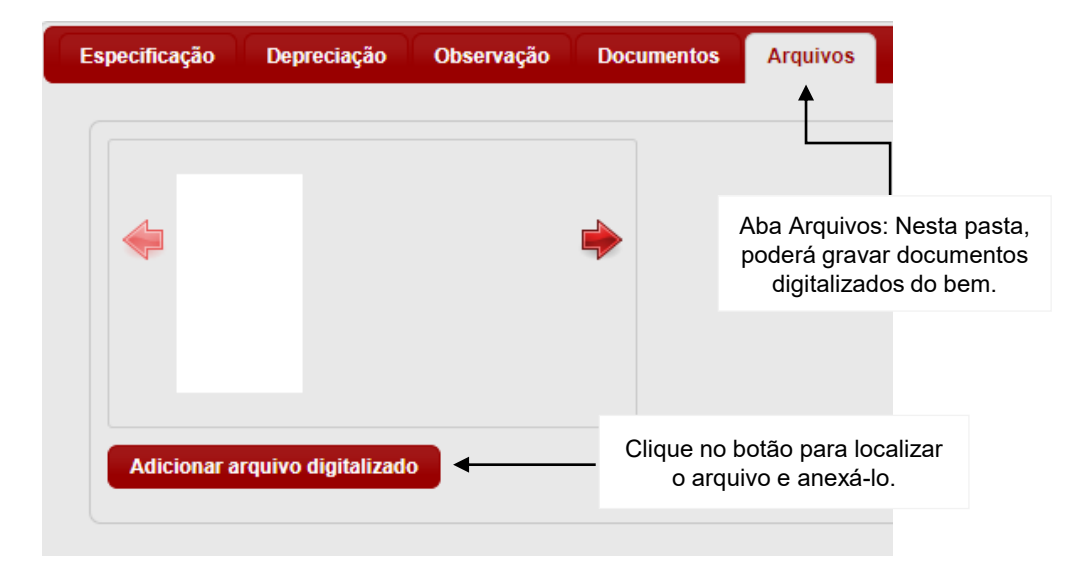

Ao clicar em "Adicionar arquivo digitalizado", o sistema exibirá a tela para localizar o documento.

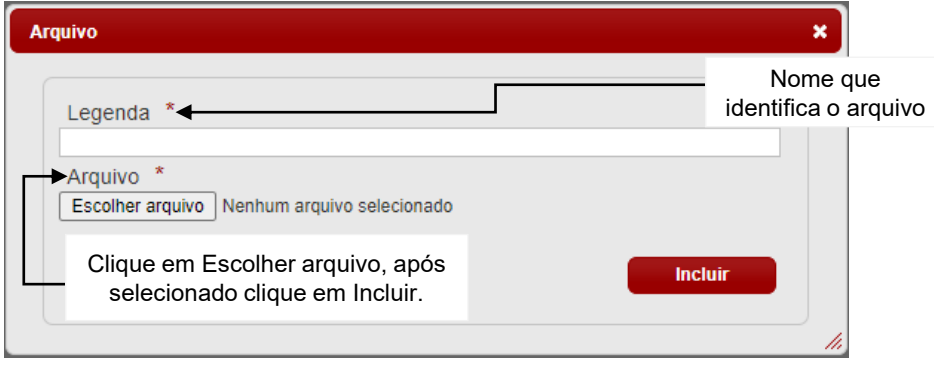

### **4. Recebimento de mercadoria**

Ação que gera a entrada do bem no sistema. Essa ação é executada na página inicial do sistema, encontrada no painel de solicitações abertas.

Sugiro ao usuário que constantemente monitore o painel, porque toda vez que um bem for cadastrado no sistema de controle patrimonial e/ou transferido, um workflow (fluxo de trabalho) de envio de bens é gerado.

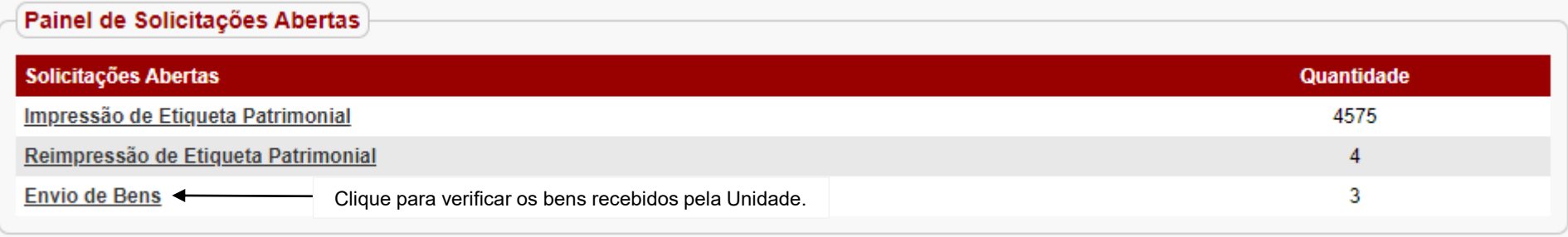

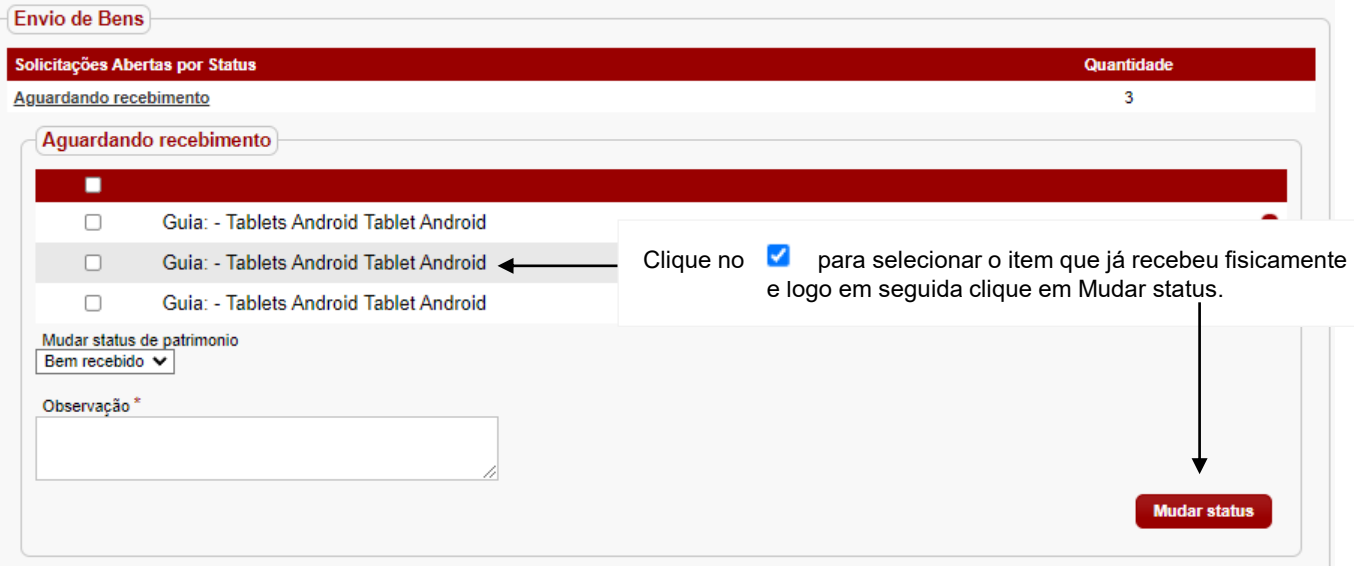

### **5. Etiquetas (Workflow)**

Importante: Observe o "Quadro de avisos" da página inicial. Ele indicará quando houver itens recebidos, sem a solicitação de etiquetas, conforme mostra figura abaixo.

Quadro de Avisos Você possui 61 item(ns) sem solicitação de etiqueta. [Ver Mais] Você possui 447 solicitações de etiquetas pendentes. [Ver Mais] Você possui 2 bem(ns) aguardando importação. [Ver Mais] A rede possui 10696 bem(ns) disponíveis. [Ver Mais]

#### **5.1. Procedimento**

A unidade de guarda, após efetuar o recebimento de bens, deverá solicitar as etiquetas para a unidade gestora.

Selecione o menu **Etiquetas > Solicitação de etiqueta**

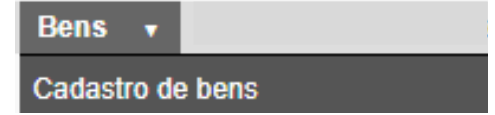

Será exibida a tela para consulta de bens ainda sem etiqueta e filtros que o usuário deverá preencher conforme modelo abaixo.

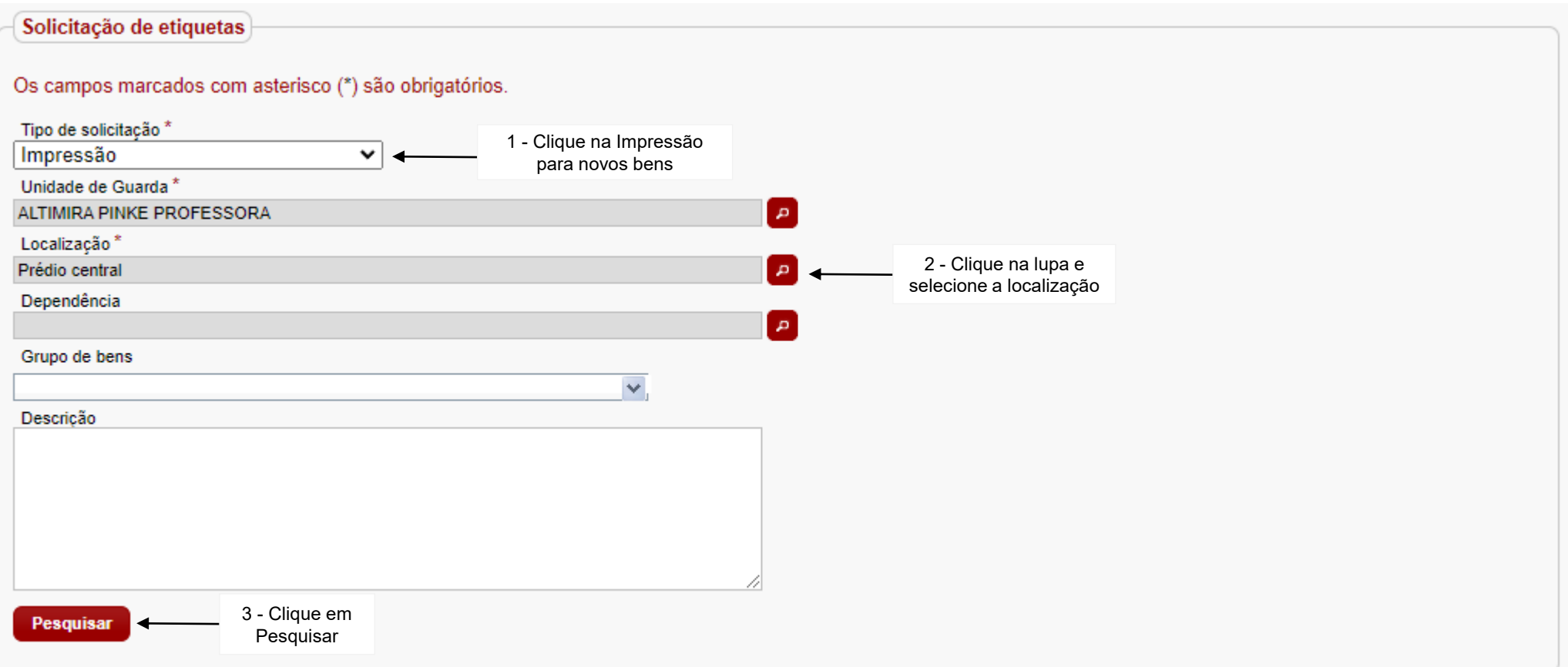

O sistema exibirá, no campo resultados, uma lista com os bens que estão sem solicitação de etiqueta. O usuário deverá selecionar os bens, marcando a primeira coluna da esquerda.

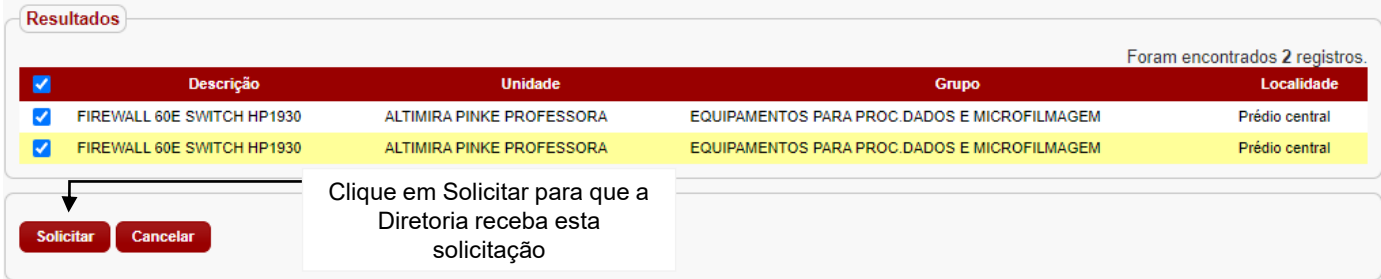

A unidade escolar deverá monitorar o andamento da solicitação pelo **Quadro de Avisos** da página inicial.

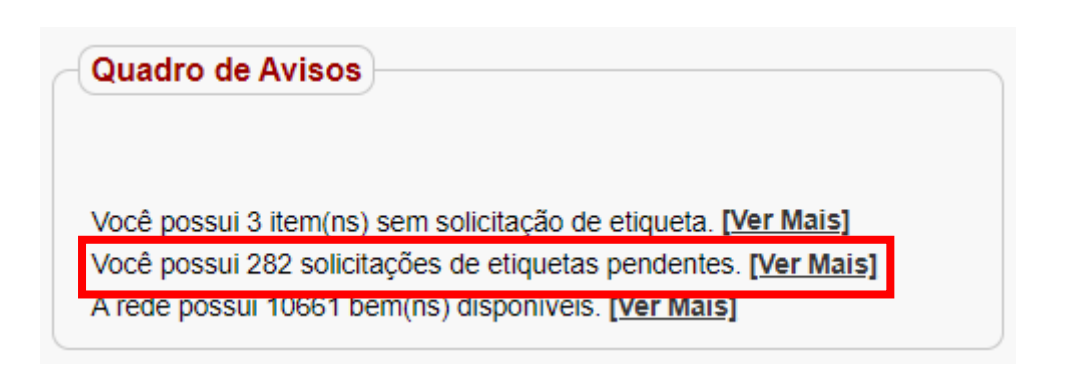

Para saber o status da solicitação, basta clicar no *link* "Ver mais". O sistema exibirá um relatório com os possíveis *status*, que poderão ser:

- **Solicitação de impressão de etiqueta patrimonial -** indica que a solicitação foi enviada.
- **Recebimento de solicitação de impressão de etiqueta patrimonial pela unidade de guarda -** indica que a unidade gestora recebeu a solicitação.
- **Impressão de etiqueta patrimonial pela unidade de guarda**indica que a unidade gestora imprimiu a etiqueta.

## **4.2. Fluxo**

A identificação de etiquetas ocorre após o cadastramento dos bens. Logo em seguida, geração dos números patrimoniais pelas Diretorias de Ensino, e serão enviadas para a empresa contratada por licitação e enviadas através dos correios.

As Unidades Escolares deverão atentar-se apenas no que diz respeito a Unidade de Guarda.

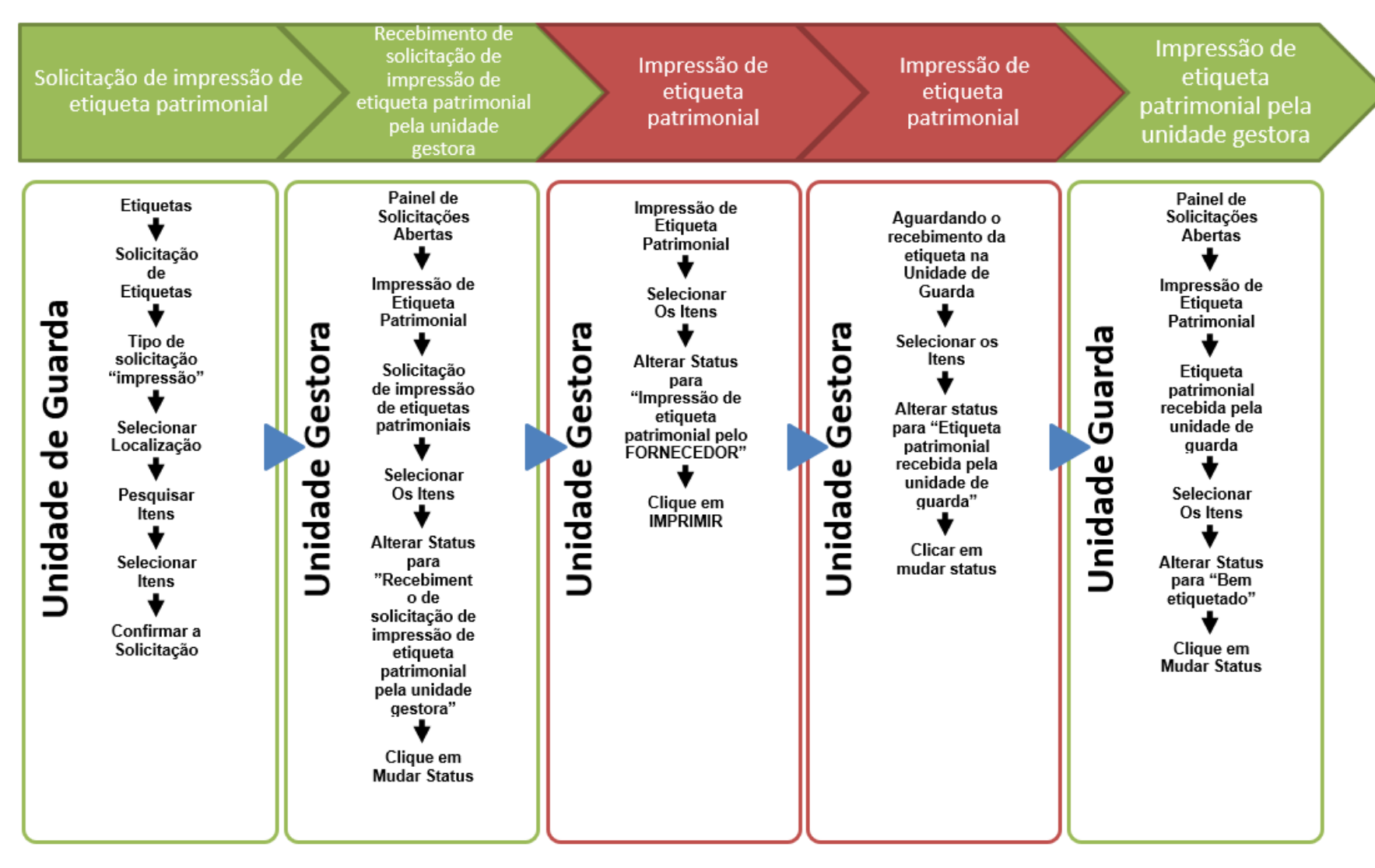